# YOUR BANK IS ALWAYS HERE FOR YOU!

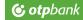

OTPdirekt allows you to do all your banking transaremotely, anywere and anyt**Simple, fast and safe** 

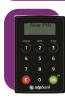

### FIRST USE:

- Open the token by pressing the oboutton. On screen, you will see the message "NEW PIN".
- 2 Enter a 4 digit PIN and press the OKbutton.
- 3 After you see the message "CONF.NEW PIN", for confirmation please retype the 4 digit PIN and press the okutton.

## HOW TO OBTAIN A LOGIN CODE FOR OTPDIREK

After you open the token by pressing the button, enter the PIN code, press when you see the message "Select", press the key number 1. Please enter the code displayed on the token's screen in the OTPdirekt application authentication page.

### **HOW TO OBTAIN A CODE FOR SIGNING A TRANSACTIO**

- After you open the token and see the message "Select", please press the key number 3.
- When you see 1------, enter the highlighted numbers in the payment screen of the OTPdirekt application and press the
- When 2 ------ appears on the token's screen, enter the amount as shown on the payment screen in OTPdirekt and press the When 3----- appears the token screen, please do not enter any information and press the worth of the control of the control
- To authorize the payment you must enter the code displayed on the token in the specific box on the OTPdirekt payment confirmation screen.

# HOW TO CHANGE THE DEVICE PIN?

After opening the token and entering the PIN, press and hold key number 4 until "NEW PIN" message appears. Further please follow the steps from "First use" section.

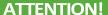

If you enter an incorrect PIN 3 times in a row, the token will lock. When locked, the device will show the message "LOCK PIN" and a code consisting of numbers.

To unlock it, you can call the Contact Center, from Monday to Friday, between

08.30 - 21:00 at the phone number 0800 88 22 88 (free call only from the fixed network Telekom Romania S.A.) or 021 3085710 (international call, normal rates applied).

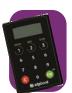